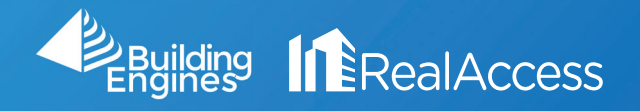

## How Do I Access Documents from Expired Leases?

- Portfolio Dashboard Plan Book Tool Reports Admin -All **O** BE Samples  $\bigodot$ 123 Main Street - REBNY 9 72%1区 Total: 1 168,958 69,508  $11,236$  $8/27$
- 1. Go to the Stack View from the Portfolio page.

- 2. Use the calendar icon to manipulate the date of the stack.
- 3. Using the Left Directional Arrows select a Month and Year that predates the lease expiration of the suite.
- 4. Select a day on the calendar.

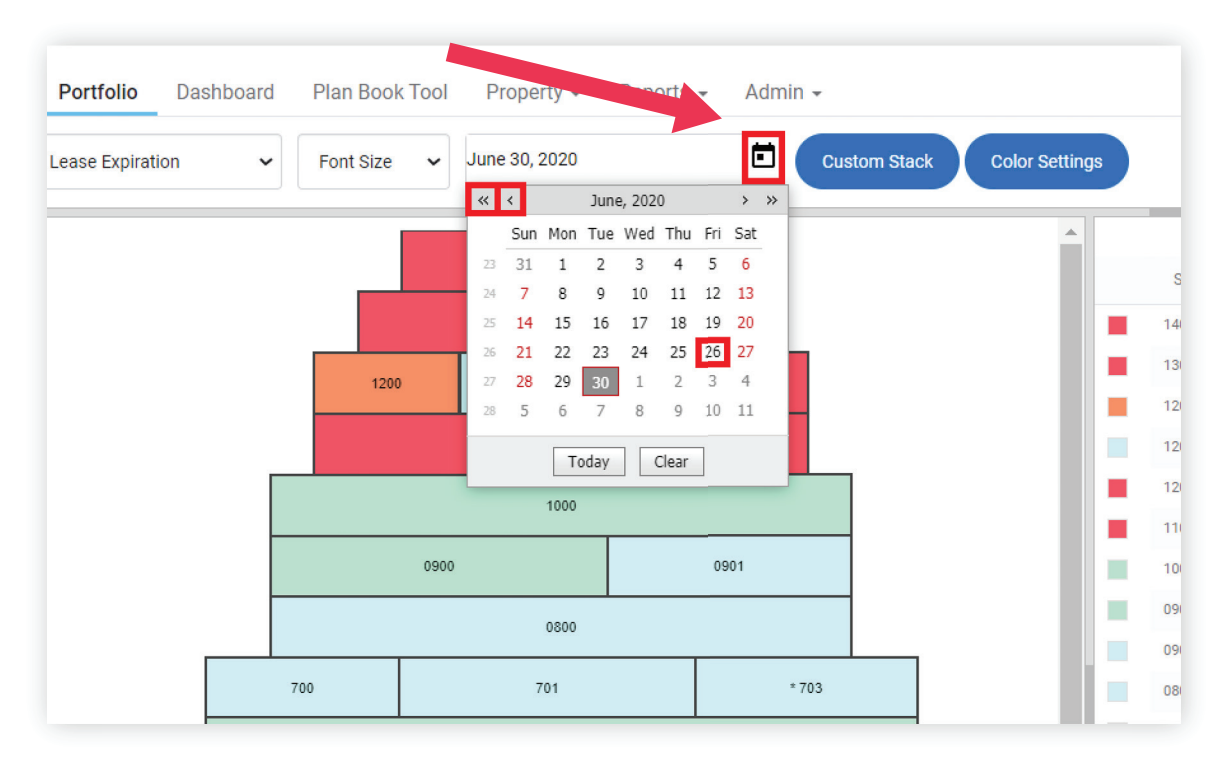

5. Select the Tenant on the right to access the Suite Information Window.

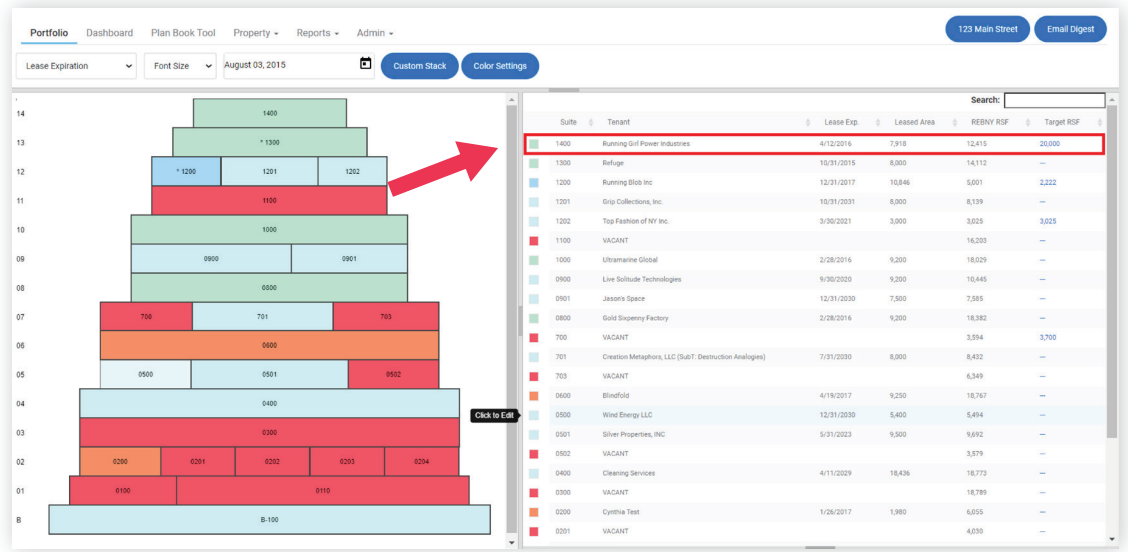

6. Click on the Documents tab to access all documents stored during the lease period.

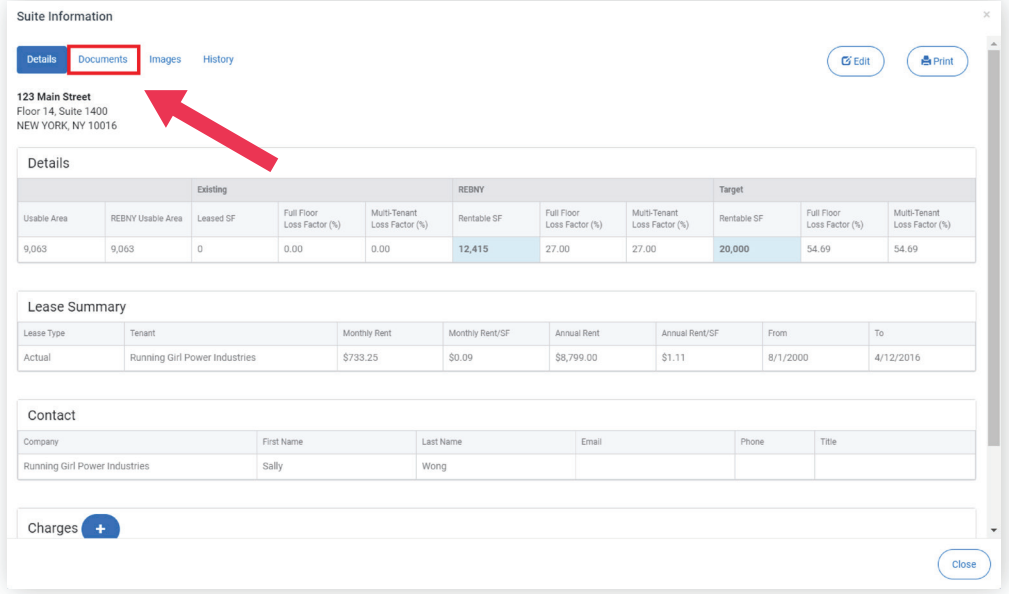

7. Select the document you wish to download on the right.

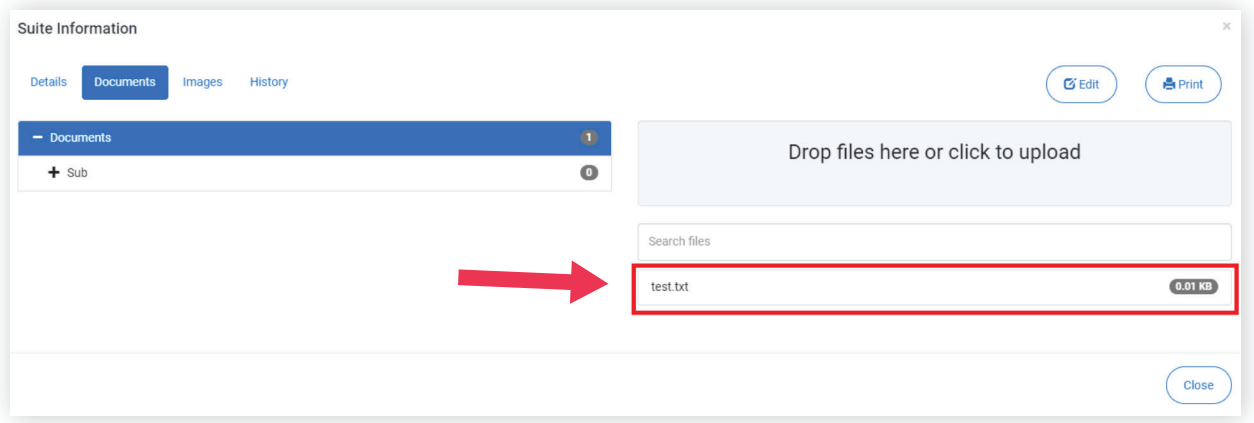